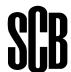

## This is how you submit information to the survey "Foreign trade in services, non-cross-border goods and current transfers" via online questionnaire

Begin by logging in to Statistic Sweden's reporting portal, you find the link at the survey's home page <a href="www.scb.se/uht-en">www.scb.se/uht-en</a>. If you have lost your login details, please contact us for help.

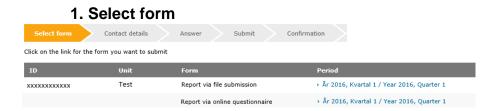

Here are listed the available options for reporting; the online questionnaire that's available for all and for those who want an opportunity to report by file submission (Excel).

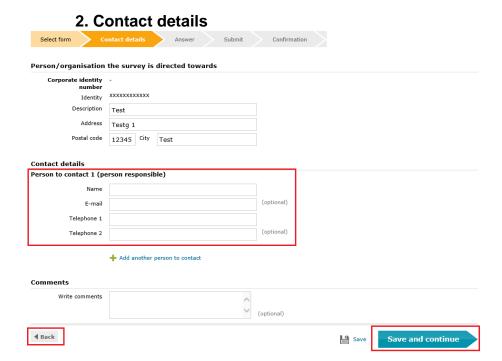

The information regarding contact person 1 is mandatory. Click on "Save and continue" to continue with the questionnaire. If you want to return later and make changes, use the "Back" button.

## 3. Information about the survey Select form Foreign trade with services, non-cross-border goods and current transfers In the form report transactions to and from foreign counterparties regarding services, non-cross-border goods and current transfers made during the quarter. The report should include: · Purchases and sales of services . Goods purchased and sold without crossing the Swedish border · Purchases and sales of rights Current transfers · Purchase of goods for construction projects abroad With foreign counterparties referred to any legal person, an individual, agency, branch and international organization permanently based abroad. Also include those transactions with foreign counterparts within the group Where the service itself is produced is of no significance Services should be reported in the quarter when the services are provided, goods and rights in the quarter when the change in economic ownership takes place · Current transfers are reported in the quarter of the payment Instruction file | How to submit information via the online questionnaire | Country codes Has the business had any of the transactions above with foreign countries during the guarter? No, not this quarter

Here you find a short guide to the survey. Download the instruction file where you will find a complete list of the SCB codes which will be used in the questionnaire. Easiest is to use the alphabetical index or search thru the document (CTRL+F) for key words.

Save

Save and continue

Has your enterprise ceased operations, is it inactive or have operations been transferred? In case your enterprise does not conduct foreign trade of services: Please let us know about this by e-mail, Insamiling.uht@sb.b.e, and we will insert this information directly into our system and you do not need to send this form to us. Remember to give us your corporate registration number in the e-mail.

We will compare your answers with other sources, such as information about foreign trade that you have reported in your VAT declaration. If the VAT declaration shows that you have had trade in services with foreign countries, we will inform you and ask for an explanation.

**◀** Back

Enter if you had any foreign trade in the selected period, then proceed with "Save and continue".

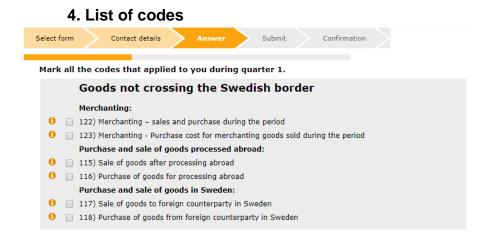

The reporting starts here. Select all codes where you have something to report. Click on the information icon to read more about each code. Then click on the "Save and continue" button.

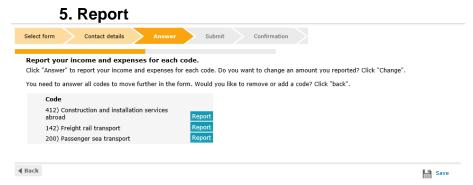

Here you find a list of the codes previously selected. If you like to add or remove a code it's possible to return with the "Back" button. To report your income and expenditures for a code, click on "Report".

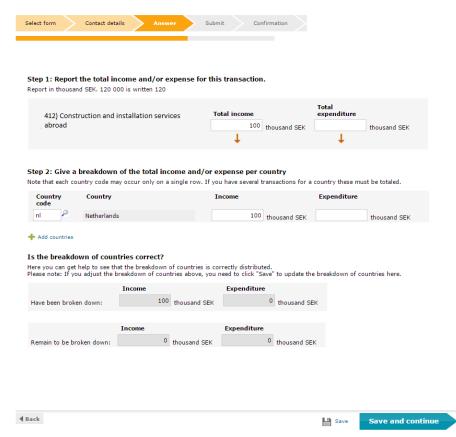

For each code the total incomes and costs are reported together with a break down on countries. Verify your numbers by clicking "Save". At the bottom of the page you can see how much you have left to allocate.

When ready, proceed with "Save and continue" button to return to the previous list of codes. If you have more codes to report you can go ahead with the next one. Once you have reported on all of the selected codes go to next chapter with "Next section" that will appear first when all selected codes been reported.

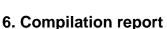

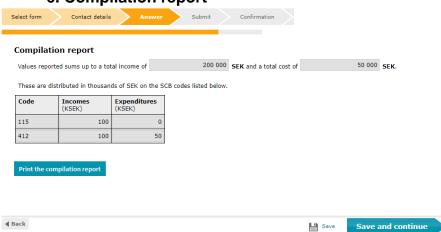

Confirm that the compilation of your reported values looks correct by clicking "Save and continue". If you want to print the answers, you can click on "Print the compilation report".

## 7. Comment Select form Contact details Answer Submit Confirmation Comments Would you like to submit comments to us or clarify anything? You can do so in the box below.

Feel free to leave a comment if there is something in the report you like to clarify.

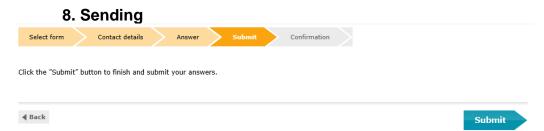

Save and continue

Complete the survey by submitting your answers. Please note that when the answers are submitted, you must contact Statistics Sweden to change or supplement the information.